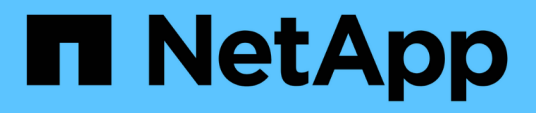

## 部署**VSC**、**VASA Provider**和 **SRA**的虛擬應用裝置 VSC, VASA Provider, and SRA 9.7

NetApp March 21, 2024

This PDF was generated from https://docs.netapp.com/zh-tw/vsc-vasa-provider-sra-97/deploy/referencedeploment-customization-requirements.html on March 21, 2024. Always check docs.netapp.com for the latest.

目錄

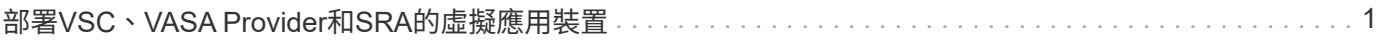

# <span id="page-2-0"></span>部署**VSC**、**VASA Provider**和**SRA**的虛擬應用裝置

您應該在環境中部署虛擬儲存主控台(VSC)、VASA Provider和儲存複寫介面卡(SRA )的虛擬應用裝置、並指定必要的參數、才能使用應用裝置。

開始之前

• 您必須執行支援的vCenter Server版本。

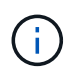

VSC、VASA Provider及SRA的虛擬應用裝置可透過Windows部署vCenter Server或VMware vCenter Server Virtual Appliance(vCSA)部署進行登錄。

### ["](https://mysupport.netapp.com/matrix/imt.jsp?components=97563;&solution=56&isHWU&src=IMT)[互通性對照表工具:](https://mysupport.netapp.com/matrix/imt.jsp?components=97563;&solution=56&isHWU&src=IMT)[VSC 9.7"](https://mysupport.netapp.com/matrix/imt.jsp?components=97563;&solution=56&isHWU&src=IMT)

- 您必須已設定及設定vCenter Server環境。
- 您必須為虛擬機器設定ESXi主機。
- 您必須已下載「.ova」檔案。
- 您必須擁有vCenter Server執行個體的系統管理員登入認證。
- 您必須登出並關閉vSphere Client的所有瀏覽器工作階段、並刪除瀏覽器快取、以避免在部署VSC、VASA Provider及SRA的虛擬應用裝置時發生任何瀏覽器快取問題。

[清除](https://docs.netapp.com/zh-tw/vsc-vasa-provider-sra-97/deploy/task-clean-the-vsphere-cached-downloaded-plug-in-packages.html)[vSphere](https://docs.netapp.com/zh-tw/vsc-vasa-provider-sra-97/deploy/task-clean-the-vsphere-cached-downloaded-plug-in-packages.html)[快取下載的外掛程式套件](https://docs.netapp.com/zh-tw/vsc-vasa-provider-sra-97/deploy/task-clean-the-vsphere-cached-downloaded-plug-in-packages.html)

• 您必須已啟用網際網路控制訊息傳輸協定(ICMP)。

如果停用ICMP、則VSC、VASA Provider和SRA的虛擬應用裝置初始組態會失敗、而VSC則無法在部署後啟 動VSC和VASA Provider服務。您必須在部署後手動啟用VSC和VASA Provider服務。

關於狺項工作

如果您要為VSC、VASA Provider及SRA部署全新的虛擬應用裝置安裝、則預設會啟用VASA Provider。但如果 是從舊版虛擬應用裝置升級、VASA Provider的狀態將會保留、您可能需要手動啟用VASA Provider。

["](https://docs.netapp.com/zh-tw/vsc-vasa-provider-sra-97/deploy/task-enable-vasa-provider-for-configuring-virtual-datastores.html)[啟用](https://docs.netapp.com/zh-tw/vsc-vasa-provider-sra-97/deploy/task-enable-vasa-provider-for-configuring-virtual-datastores.html)[VASA Provider](https://docs.netapp.com/zh-tw/vsc-vasa-provider-sra-97/deploy/task-enable-vasa-provider-for-configuring-virtual-datastores.html)[以設定虛擬資料存放區](https://docs.netapp.com/zh-tw/vsc-vasa-provider-sra-97/deploy/task-enable-vasa-provider-for-configuring-virtual-datastores.html)["](https://docs.netapp.com/zh-tw/vsc-vasa-provider-sra-97/deploy/task-enable-vasa-provider-for-configuring-virtual-datastores.html)

#### 步驟

- 1. 登入vSphere Client。
- 2. 選取功能表:首頁[主機與叢集]。
- 3. 以滑鼠右鍵按一下所需的資料中心、然後按一下\*部署OVA範本\*。
- 4. 選取適當的方法來提供VSC、VASA Provider及SRA的部署檔案、然後按一下\* Next\*。

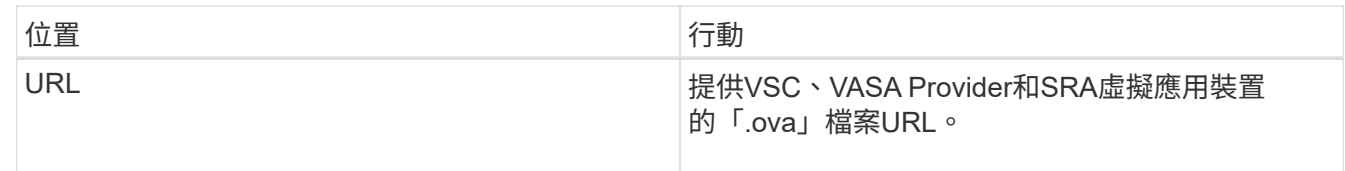

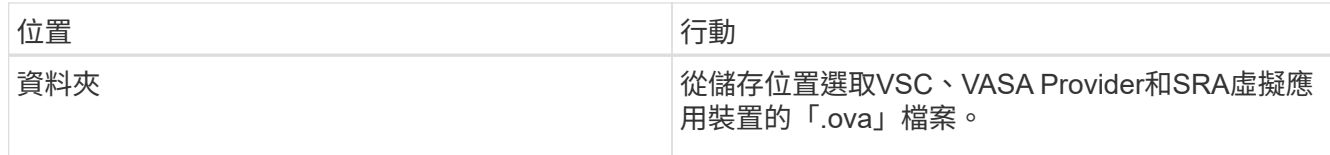

5. 輸入詳細資料以自訂部署精靈。

請參閱 "部署自訂考量" 以取得完整詳細資料。

6. 檢閱組態資料、然後按一下\*「下一步\*」完成部署。

當您等待部署完成時、可以從\*工作\*索引標籤檢視部署進度。

- 7. 開啟虛擬應用裝置虛擬機器的電源、然後開啟執行虛擬應用裝置的虛擬機器主控台。
- 8. 確認VSC、VASA Provider及SRA服務在部署完成後仍在執行。
- 9. 如果VSC、VASA Provider和SRA的虛擬應用裝置未在任何vCenter Server上註冊、請使 用「https://appliance\_ip:8143/Register.html`」登錄VSC執行個體。
- 10. 登出並重新登入vSphere Client、即可檢視已部署的VSC、VASA Provider及SRA虛擬應用裝置。

在vSphere Client中更新外掛程式可能需要幾分鐘的時間。

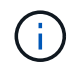

如果即使在登入之後仍無法檢視外掛程式、則必須清除vSphere Client快取。 [清除](https://docs.netapp.com/zh-tw/vsc-vasa-provider-sra-97/deploy/task-clean-the-vsphere-cached-downloaded-plug-in-packages.html)[vSphere](https://docs.netapp.com/zh-tw/vsc-vasa-provider-sra-97/deploy/task-clean-the-vsphere-cached-downloaded-plug-in-packages.html)[快](https://docs.netapp.com/zh-tw/vsc-vasa-provider-sra-97/deploy/task-clean-the-vsphere-cached-downloaded-plug-in-packages.html) [取下載的外掛程式套件](https://docs.netapp.com/zh-tw/vsc-vasa-provider-sra-97/deploy/task-clean-the-vsphere-cached-downloaded-plug-in-packages.html)

#### 完成後

[NOTE]

====

```
如果您使用ONTAP 的是版本不含更新版本的版本、則若要檢視
VVol儀表板、您必須下載並安裝。但對於NetApp 9.7、您不需要向VASA Provider註冊。ONTAP
```
 $====$ 

xref:{relative\_path}task-register-oncommand-api-services-with-the-virtualappliance-for-vsc-vasa-provider-and-sra.adoc[向VSC、VASA Provider和 SRA的虛擬應用裝置註冊1

:leveloffset: +1

```
[[ID52ff8c1357c0dc4e9bfc5dbd071da7e7]]
= 部署自訂考量
:allow-uri-read:
:icons: font
:relative_path: ./deploy/
: imagesdir: {root path}{relative path}../media/
```
[role="lead"]

在自訂VSC、VASA Provider及SRA的虛擬應用裝置部署時、您必須考量幾項限制。

== 應用裝置管理員使用者密碼

您不得在系統管理員密碼中使用任何空格。

#### == 應用裝置維護主控台認證資料

您必須使用「maint」使用者名稱來存取維護主控台。您可以在部署期間設定「maint」使用者的密 碼。您可以使用VSC、VASA Provider和SRA虛擬應用裝置維護主控台的\*應用程式組態 \*功能表來變更密碼。

== vCenter Server管理員認證

您可以在部署VSC、VASA Provider及SRA的虛擬應用裝置時、設定vCenter Server的管理員認證。

如果vCenter Server的密碼有所變更、您可以使用下列URL 來更新管理員的密碼:「\_https\_//<ip>:8143/Register.html」、其中IP位址是您在部署期間 提供的VSC、VASA Provider和SRA虛擬應用裝置的IP位址。

== vCenter Server IP位址

\* 您應該提供vCenter Server執行個體的IP位址(IPv4或IPv6

)、以便將虛擬應用裝置登錄為VSC、VASA Provider和SRA。

+

所產生的VSC和VASA憑證類型取決於部署期間所提供的IP位址(IPv4或IPv6)。在部署VSC、VASA Provider和SRA的虛擬應用裝置時、如果您尚未輸入任何靜態IP詳細資料、而且您的DHCP、則網路 會同時提供IPv6位址。

\* VSC、VASA Provider和SRA IP位址用於向vCenter

Server註冊的虛擬應用裝置、取決於在部署精靈中輸入的vCenter Server IP位址類型(IPv6 或IPv6)。

+

VSC和VASA憑證都會使用vCenter Server登錄期間所使用的相同類型IP位址來產生。

[NOTE]

 $=$  $=$  $=$ 

僅vCenter Server 6.7及更新版本才支援IPv6。

 $=$  $=$  $=$ 

== 應用裝置網路內容

如果您不使用DHCP、請為VSC、VASA Provider、SRA及其他網路參數指定有效的 DNS主機名稱(非合格)、以及虛擬應用裝置的靜態IP位址。所有這些參數都是正確安裝和操作所需 的參數。

:leveloffset: -1

:leveloffset: -1

 $<<$ 

\*版權資訊\*

Copyright © 2024 NetApp, Inc. 版權所有。台灣印製。非經版權所有人事先書面同意,不得將本受版權保護文件的任何部分以任何形 式或任何方法(圖形、電子或機械)重製,包括影印、錄影、錄音或儲存至電子檢索系統中。

由 NetApp 版權資料衍伸之軟體必須遵守下列授權和免責聲明:

此軟體以

NETAPP「原樣」提供,不含任何明示或暗示的擔保,包括但不限於有關適售性或特定目的適用性之擔 保,特此聲明。於任何情況下,就任何已造成或基於任何理論上責任之直接性、間接性、附隨性、特 殊性、懲罰性或衍生性損害(包括但不限於替代商品或服務之採購;使用、資料或利潤上的損失;或 企業營運中斷),無論是在使用此軟體時以任何方式所產生的契約、嚴格責任或侵權行為(包括疏忽 或其他)等方面,NetApp 概不負責,即使已被告知有前述損害存在之可能性亦然。

NetApp 保留隨時變更本文所述之任何產品的權利,恕不另行通知。NetApp 不承擔因使用本文所述之產品而產生的責任或義務,除非明確經過 NetApp 書面同意。使用或購買此產品並不會在依據任何專利權、商標權或任何其他 NetApp 智慧財產權的情況下轉讓授權。

本手冊所述之產品受到一項(含)以上的美國專利、國外專利或申請中專利所保障。

有限權利說明:政府機關的使用、複製或公開揭露須受 DFARS 252.227-7013(2014 年 2 月)和 FAR 52.227-19(2007 年 12 月)中的「技術資料權利 - 非商業項目」條款 (b)(3) 小段所述之限制。

此處所含屬於商業產品和 / 或商業服務(如 FAR 2.101 所定義)的資料均為 NetApp, Inc. 所有。根據本協議提供的所有 NetApp

技術資料和電腦軟體皆屬於商業性質,並且完全由私人出資開發。

美國政府對於該資料具有非專屬、非轉讓、非轉授權、全球性、有限且不可撤銷的使用權限,僅限於 美國政府為傳輸此資料所訂合約所允許之範圍,並基於履行該合約之目的方可使用。除非本文另有規 定,否則未經 NetApp Inc.

事前書面許可,不得逕行使用、揭露、重製、修改、履行或展示該資料。美國政府授予國防部之許可 權利,僅適用於 DFARS 條款 252.227-7015(b)(2014 年 2 月)所述權利。

\*商標資訊\*

NETAPP、NETAPP 標誌及

link:http://www.netapp.com/TM[http://www.netapp.com/TM^] 所列之標章均為 NetApp, Inc.

的商標。文中所涉及的所有其他公司或產品名稱,均為其各自所有者的商標,不得侵犯。